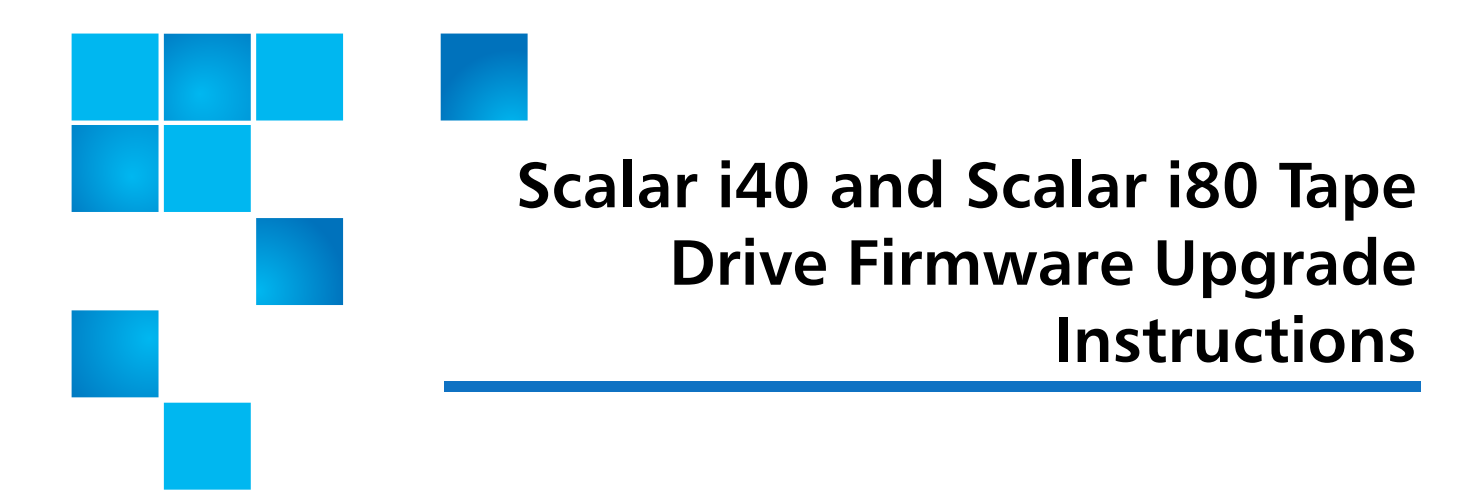

Tape drive firmware is included with the library firmware bundle and is automatically autoleveled on your tape drives when you install library firmware.

In some cases, a tape drive firmware upgrade or patch may be available outside of the normal library firmware release cycle. In this case, the tape drive firmware will be available as a separate download from Quantum Support. This document explains how to install tape drive firmware separately from library firmware.

**Caution:** Only install tape drive firmware image files that have been tested and qualified by Quantum.

**Note:** IBM drive firmware is not included in the library firmware bundle. The drive firmware is available on the same page as the library firmware and must be downloaded separately.

Installing tape drive firmware is a two-step process:

- **1** [Installing the Tape Drive Firmware on the Library](#page-0-0)
- **2** [Autoleveling Tape Drive Firmware](#page-1-0)

## <span id="page-0-0"></span>**Installing the Tape Drive Firmware on the Library**

It is not necessary to delete an existing version of firmware before uploading a new version. The new version overwrites the existing version.

**1** Tape drive firmware is available at: [http://www.quantum.com/](http://www.quantum.com/ServiceandSupport/SoftwareandDocumentationDownloads/SI40/Index.aspx) [ServiceandSupport/SoftwareandDocumentationDownloads/SI40/Index.aspx](http://www.quantum.com/ServiceandSupport/SoftwareandDocumentationDownloads/SI40/Index.aspx). Navigate to the appropriate firmware version and download the file to a known location on your computer. If unsure which version to download, verify the correct version with the release notes or Quantum Support.

© 2016 Quantum Corporation. All rights reserved. Quantum, the Quantum logo, DLT, DLTtape, the DLTtape logo, SuperLoader, Scalar, DXi, StorageCare, StorNext, GoProtect, and Vision are registered trademarks of Quantum Corporation and its affiliates in the United States and/or other countries. All other trademarks are the property of their respective owners. Quantum specifications are subject to change.

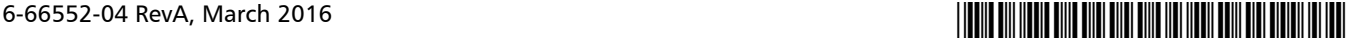

**2** From the library Web client, select **Tools > Drive Operations**.

The **Tools - Drive Operations** screen displays.

**3** Select **Upload/remove tape drive firmware for autoleveling** and click **Next**.

The **Tape Drive Firmware Autolevel** screen appears. The screen lists the vendor, type, interface type, form factor, and firmware revision number for all tape drives that the library supports, whether or not they are installed in the library.

**4** Click **Upload**.

The **Upload Tape Drive Images** screen appears. The screen lists all tape drives installed in the library. You can only upload tape drive images for the listed tape drives.

- **5** Click **Browse**.
- **6** Locate the tape drive firmware image file and click **Open**.
- **7** Click **Apply**. The Progress Window appears. The Progress Window contains information on the action, elapsed time, and status of the requested operation. Do one of the following:
	- If **Complete** appears in the Progress Window, the tape drive firmware upload completed. Check to see if a diagnostic ticket was generated for this operation. If no diagnostic ticket(s) exists, continue to next step.
	- If **Failure** appears in the Progress Window, the tape drive firmware update was not successful. Follow the instructions listed in the Progress Window to resolve any issues that occurred during the operation.

## <span id="page-1-0"></span>**Autoleveling Tape Drive Firmware**

Autoleveling occurs automatically at specific times (when you update library firmware; when a tape drive is added, replaced, or power cycled; or when the library is rebooted). To autolevel the tape drives immediately, follow these steps:

- **1** Unload tape cartridges from all tape drives you want to autolevel. Autoleveling will not occur if a tape drive has a cartridge loaded in it.
- **2** Stop all host commands to the tape drives you want to autolevel.
- **3** Initiate autoleveling by performing **ONE** of the following actions:
	- **Reset (power cycle) the tape drives** on which you want to install firmware. This autolevels only the tape drives you reset. If you reset all tape drives at once, each tape drive is reset sequentially, causing the autoleveling to occur one tape drive at a time. If you reset each tape drive individually, you must wait for the autolevel to occur before proceeding to the next tape drive. It takes about 7 minutes to autolevel each tape drive. From the Web client, select **Tools > Diagnostics**. Click **OK** to disconnect all other users and take partitions offline. Then select **Drives > Drive Tests > Drive Reset**. Select the tape drives to reset and click **Apply**.
	- **Restart the library.** This verifies and autolevels all tape drives simultaneously. This process takes about 7 minutes for the autolevel, plus the time it normally takes the library to reboot. From the Web

client, select **Operations > System Shutdown**. Select **Restart** and click **Apply**.

The operator panel displays a message indicating autoleveling is taking place. If the install or autolevel fails, you receive a diagnostic ticket.

**4** Wait until autoleveling is complete before resuming host commands. To make sure autoleveling is complete, check the system information report to see if the tape drive firmware is installed on all intended tape drives. From the Web client, select **Reports > System Information.**

Scalar i40 and Scalar i80 Tape Drive Firmware Upgrade Instructions 6-66552-04 RevA March 2016